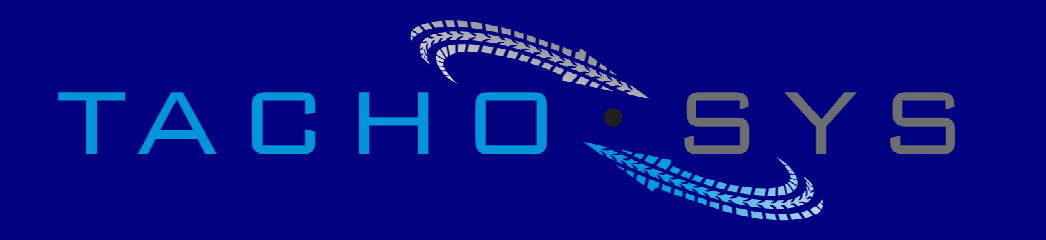

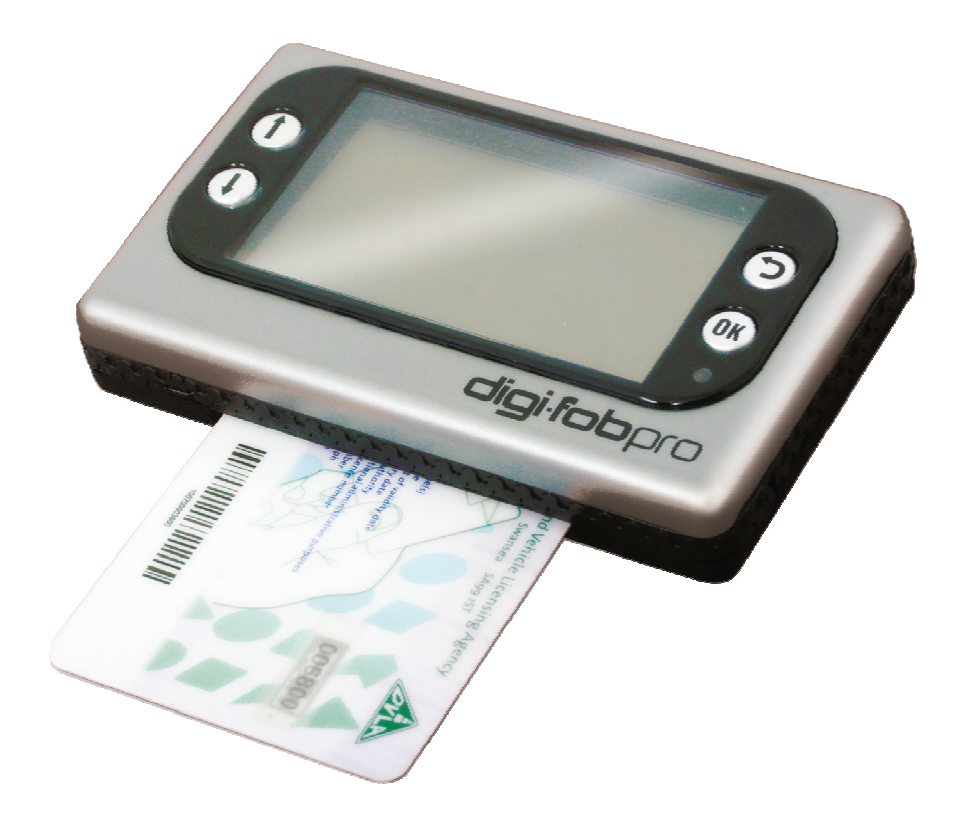

# digifobpro

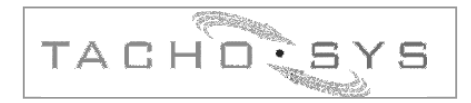

Mill House 4446 Mill Green Road Mitcham, Surrey

United Kingdom

Phone: +44 (0) 208 687 3900

Fax: +44 (0) 208 687 3919

Email: info@tachosys.com

Copyright © Prosys Development Services 2009

 $CE \geq$ 

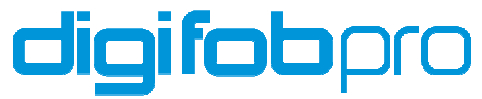

**Law Enforcement Supplement** 

# **Table of contents**

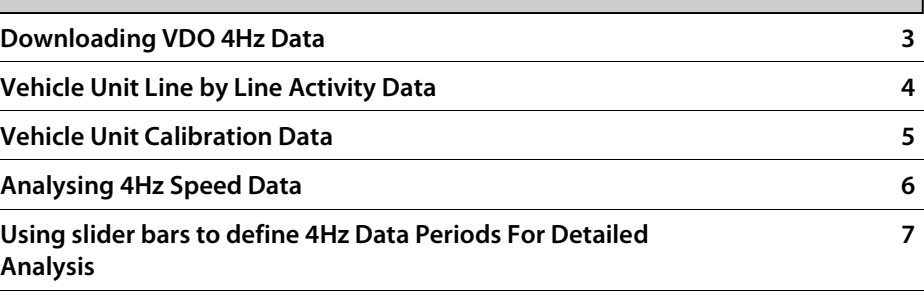

 $\overline{a}$ 

#### **Downloading VDO 4hz data**

**Recent Siemens Tachograph units provide short periods of speed data recorded at 4hz. The data is excellent for applications such as Collision investigation. In order to include the 4hz data in a Tachograph download use the Custom download option and turn on the 'VDO' option. This will create an additional file prefixed with a 'S' (special) which will include the 4hz data. The 4hz data can be analysed on the digifobpro itself, see '4Hz Speed Data' on page 6. The digifobpro will have two entries for the same vehicle and the 4hz data will be contained in the entry displaying TREP 18.** 

**It is possible to download just the 4hz data by reducing the number of days on TREP 2 to zero and deselecting TREPs 3,4 and 5. The download will take approximately 1 minute.** 

#### **Vehicle Unit Activity Data**

**In order to provide detailed line by line analysis of the VU data digifobpro allows you to drill down into a number of data types.** 

**Simply navigate from the Main Menu to 'Vehicle Unit'. Use the 'File Viewer' option followed by the Up or Down arrow to navigate to the required file identified by the vehicle licence number in the top left corner. Press the OK button whilst your chosen file is displayed and select 'Activity Data'. Press the OK button.** 

**You will now see a day by day entry of the Tachograph data in reverse chronological order. You can move through the days using the Up and Down arrows. In the bottom right of the screen you will see the total number of days summarised.** 

**The summary screen displays;** 

- **Date**
- **Mileage (km)**
- **IW Data (Insertions and Withdrawals of card)**
- **Activities**
- **Work Entries**
- **Conditions**

#### **Drilling down into Activity Data**

**Display the date you wish to analyse by using the UP and Down arrows. Now you can drill into any of the summarised headings by pressing the OK button and navigating to the required heading using the Up and Down arrows. Click the OK button to drill into the data and using the Up and Down arrows to navigate all of the available records. Use the Return arrow to get back to the summary headings for the required day.** 

## **Vehicle Unit Calibration Data**

**Simply navigate from the Main Menu to 'Vehicle Unit'. Use the 'File Viewer' option followed by the Up or Down arrow to navigate to the required file identified by the vehicle licence number in the top left corner. Press the OK button whilst your chosen file is displayed and select 'Calibration' by using the UP and Down arrows. Press the OK button.** 

**You will now see the main header information for the Tachograph unit . A bar indicates the number of calibration records to view. Click OK to scroll through the historical records using the Up and Down arrows.** 

#### **4Hz Speed Data**

**Simply navigate from the Main Menu to 'Vehicle Unit'. Use the 'File Viewer' option followed by the Up or Down arrow to navigate to the required file identified by the vehicle licence number in the top left corner. Press the OK button whilst your chosen file is displayed and select '4Hz Speed Data' by using the UP and Down arrows. Press the OK button.** 

**N.B. You will only be able to view 4Hz data on records where TREP 18 is included and this is only currently available from VDO Tachograph Units.** 

**The 4Hz data is split into six records each depicting two minute periods of drive at 4Hz and including a braking event which ends in the vehicle coming to rest. See below for details of the function of each of the on-screen controls which can be accessed using the UP and Down arrows.**

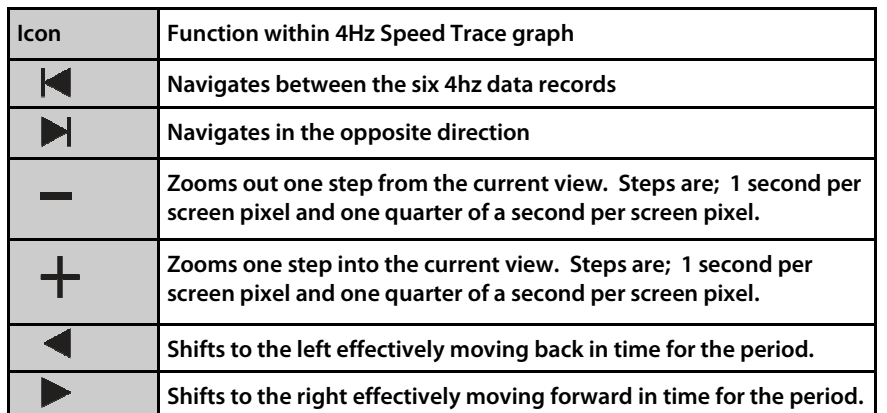

#### **4Hz Speed Data continued:-**

## **Displaying the breakdown of user defined periods in 4Hz data**

**When you zoom into a 4Hz data record you are able to view the 2 minute period at the full 4Hz granularity. If you zoom in a second time using the '+' icon the screen control icons will change and two vertical bars appear. You must ensure that the period you would like to analyse further is as close to the middle of the screen as possible before zooming.** 

**The left of the two bars is identified as '**I**' and the second as '**II**'. By using the left hand control icons (see fig 1.) it is possible to move the vertical bars to a start point and an end point. As you move the vertical bars the top of the screen displays the deceleration between the start and end points and the distance in metres that this represents. By using the '' icon you can additionally view the speed at the start and end points and elapsed time for the period inclusive of the start and end points.** 

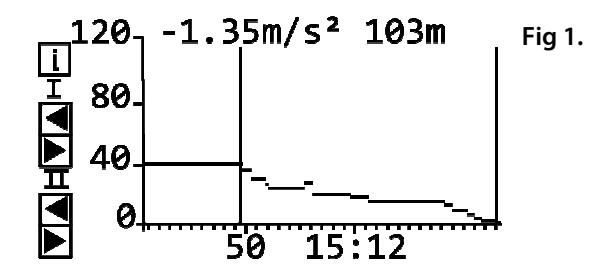